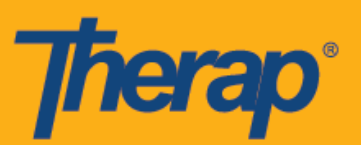

## **Configurar dispositivos de Verificación de Visita Fija (Fixed Visit Verification, FVV)**

Los usuarios podrán usar Dispositivos fijos para generar Contraseñas de un solo uso (Codes) que se puedan usar para entrar y salir de cronogramas. Si quiere comprar Dispositivos fijos, comuníquese con el representante de ventas de Therap.

Tenga en cuenta que los Dispositivos fijos para Verificación de Visita Fija (Fixed Visit Verification, FVV) deben estar físicamente asegurados en el lugar de prestación del servicio. Si el servicio se presta en la comunidad, el dispositivo debe estar asegurado en la casa del individuo donde el proveedor del servicio comienza y finaliza el servicio (recoger y dejar). Los Dispositivos fijos no están pensados para moverse con el individuo o el usuario, pero está configurado para estar en una ubicación específica para verificar que el usuario estaba con el individuo para el servicio.

- **Configurar dispositivos de FVV**
- **Actualizar y eliminar dispositivos de FVV**

## **Configurar dispositivos de FVV**

Las agencias para las que se ha habilitado el FVV podrán configurar los dispositivos de FVV desde la pestaña Administración (Admin).

1. Haga clic en el enlace **Administrar** (Manage) al lado de Dispositivo de FVV (FVV Device) dentro de la sección Cronograma (Scheduling) de la pestaña Administración (Admin).

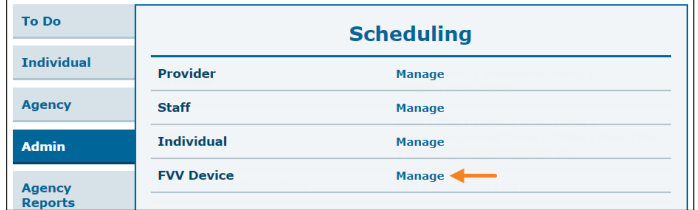

1

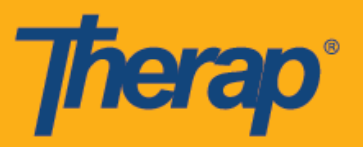

2. En la página Lista de dispositivo de FVV (FVV Device List), haga clic en el enlace **Dispositivo de FVV nuevo** (New FVV Device).

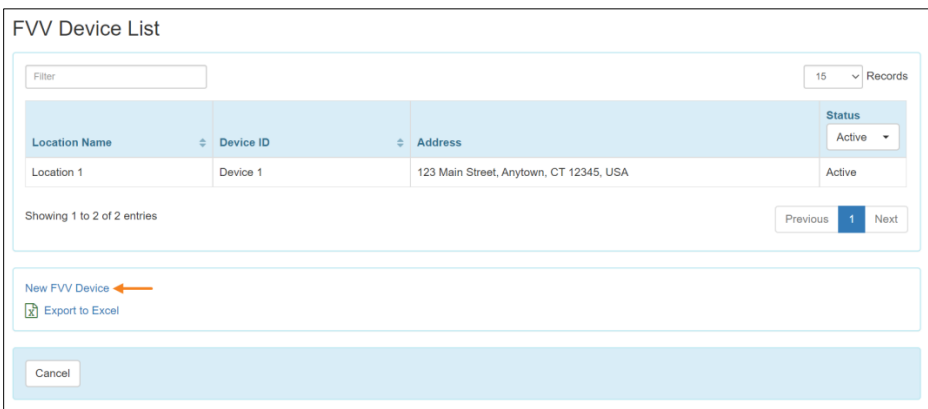

3. En la página Dispositivo de FVV (FVV Device), ingrese el Nombre de la ubicación, ID del dispositivo, Dirección, y Ubicación. Therap proporcionará la ID del dispositivo. Si está usando un Dispositivo fijo proporcionado por Therap, la ID del dispositivo estará en la parte posterior del dispositivo. Deberán seleccionarse los individuos de manera que la opción FVV aparezca cuando se entra o sale de los cronogramas relacionados con el individuo. Use el campo Buscar (Search) para ingresar los nombres de los individuos y los íconos **+** y **-** para agregarlos o eliminarlos. También puede usar los botones **Agregar todo** (Add All) y **Eliminar todo** (Remove All) para agregar o eliminar todos los individuos al mismo tiempo. Haga clic en el botón **Guardar** (Save) cuando haya terminado.

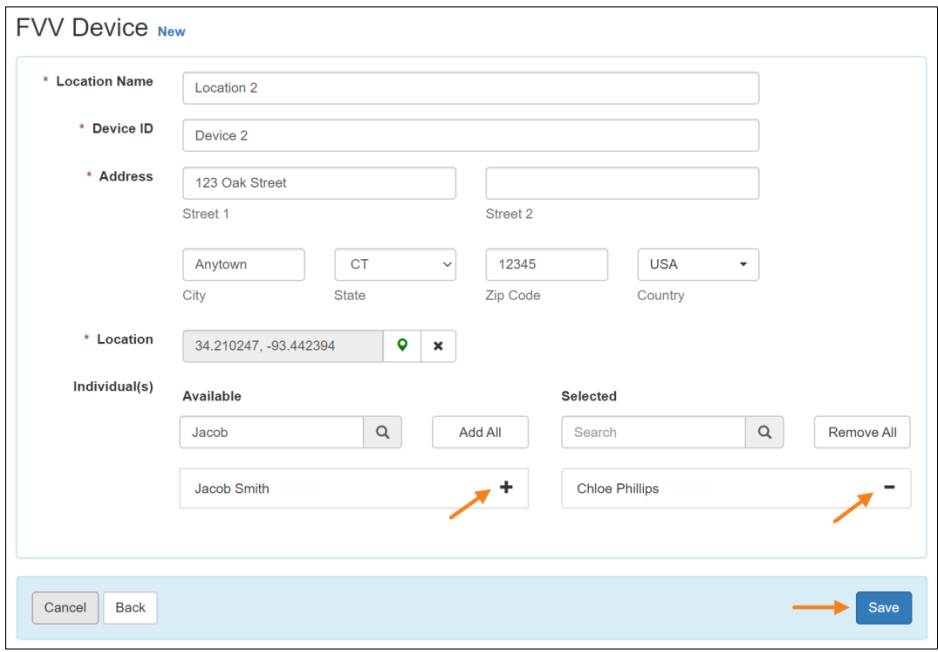

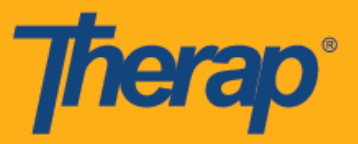

4. En la siguiente pantalla, ingrese en el campo Code de dispositivo de FVV (FVV Device Code) la Contraseña de un solo uso (Code) generada por el dispositivo de Verificación de Visita Fija (FVV) y haga clic en el botón **Verificar** (Verify).

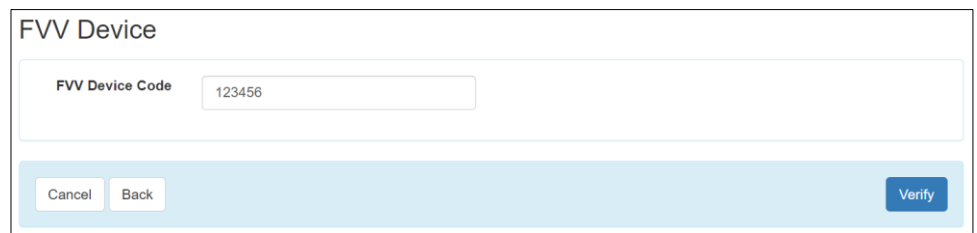

5. Aparecerá un mensaje de guardado exitoso que le mostrará que se ha guardado el dispositivo.

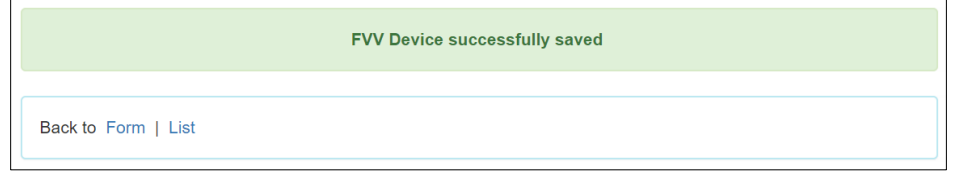

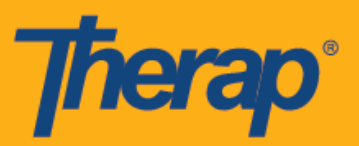

## **Actualizar y eliminar dispositivos de FVV**

1. Haga clic en el enlace **Administrar** (Manage) al lado de Dispositivo de FVV (FVV Device) dentro de la sección Cronograma (Scheduling) de la pestaña Administración (Admin).

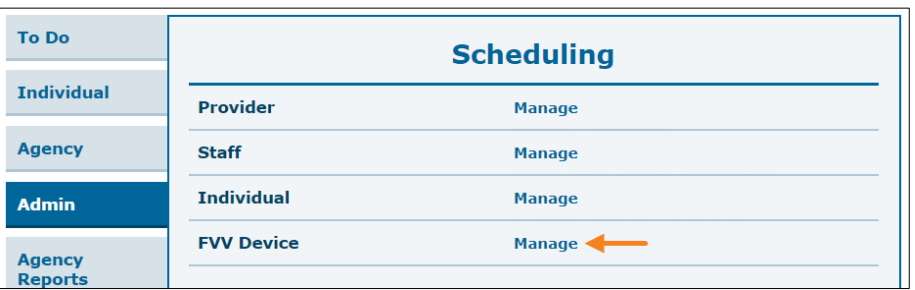

2. En la página Lista de dispositivo de FVV (FVV Device List), seleccione el Dispositivo de FVV que quiere actualizar o eliminar.

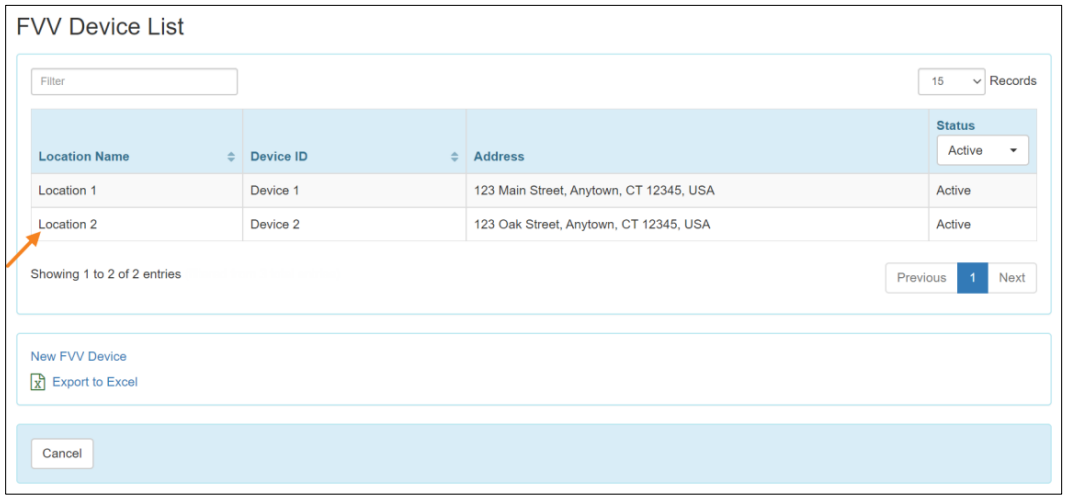

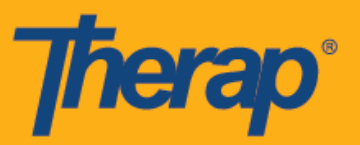

3. En la página Dispositivo de FVV (FVV Device), haga los cambios necesarios y haga clic en el botón **Actualizar** (Upgrade).

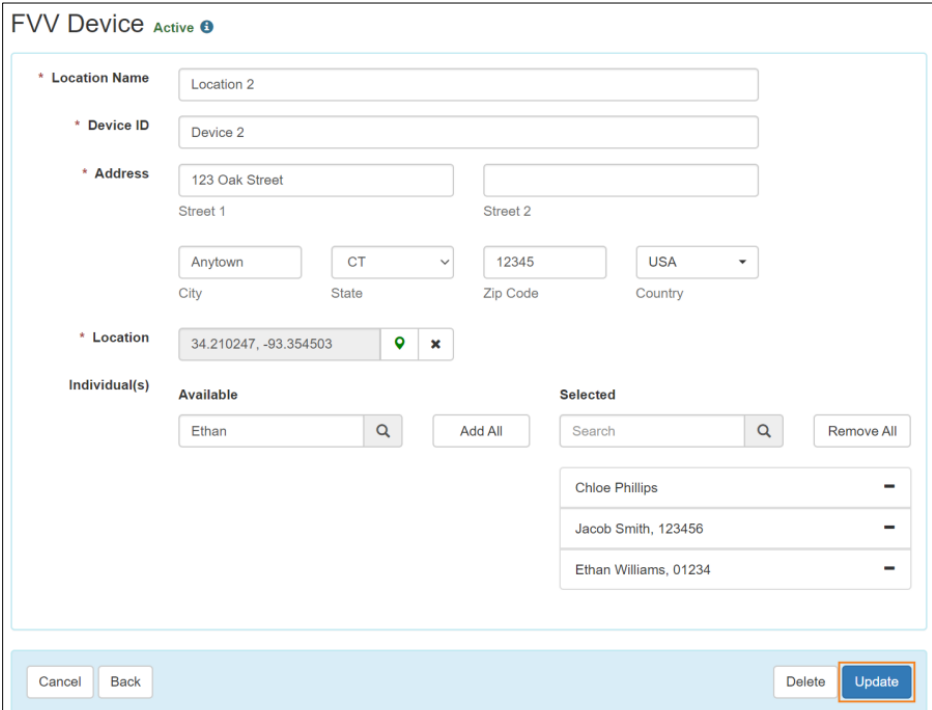

4. Aparecerá un mensaje de actualización exitosa que le mostrará que se ha actualizado con éxito el dispositivo.

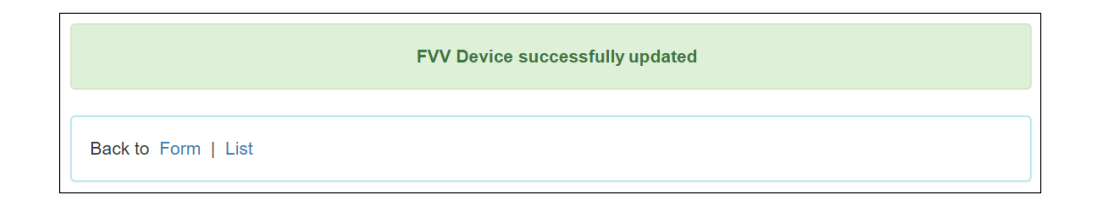

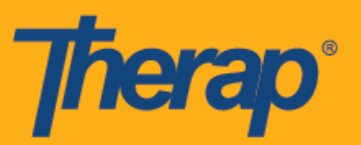

5. Si quiere eliminar el Dispositivo de FVV, haga clic en el botón **Eliminar** (Delete).

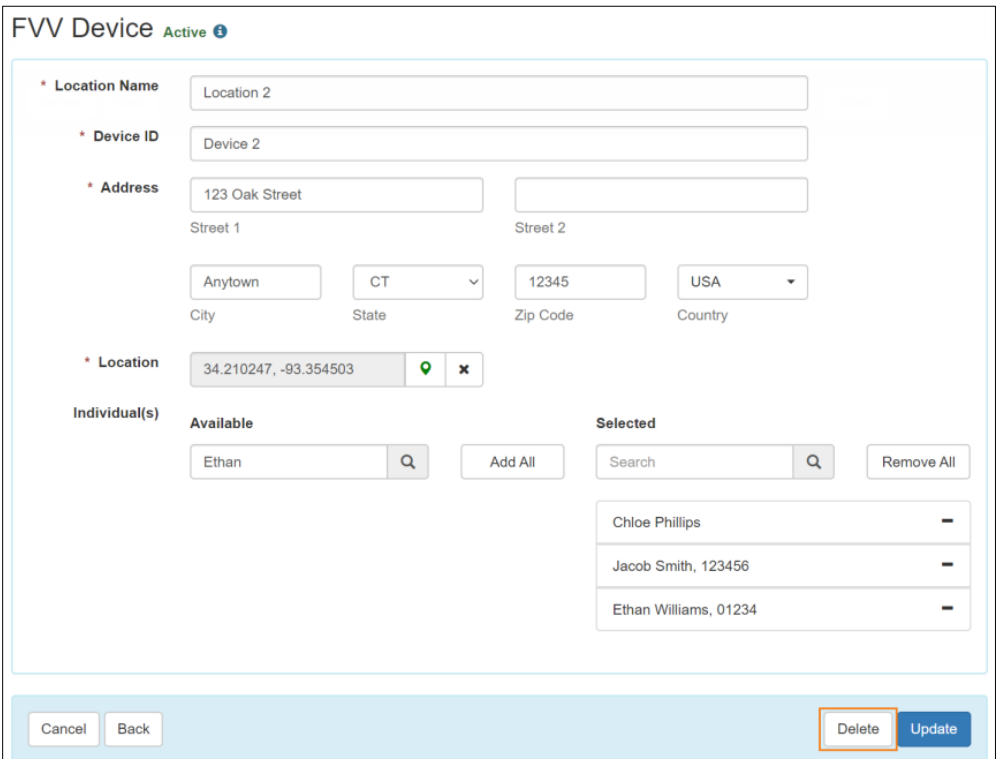

6. Aparecerá una indicación de confirmación que le pedirá que confirme la eliminación. Haga clic en **Sí** (Yes).

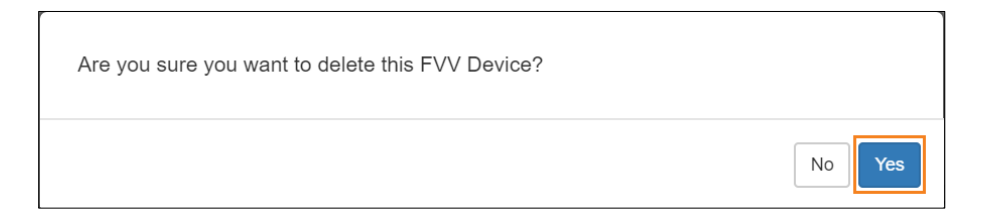

7. Aparecerá un mensaje de eliminación exitosa que le mostrará que se ha eliminado con éxito el dispositivo.

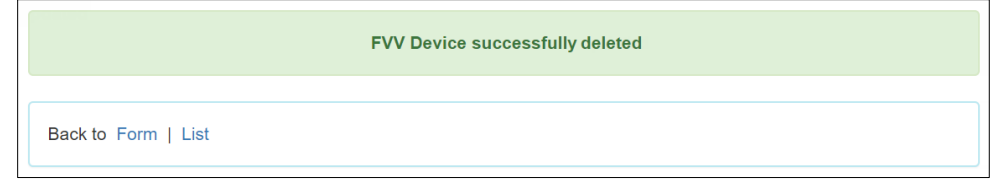